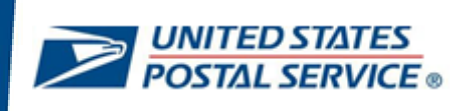

# **Instructions to Enroll and Sign in to LiteBlue with Multifactor Authentication (MFA)**

**User Guide January 15, 2023**

*Last updated January 15, 2023*

#### **CONTENTS**

This user guide contains step-by-step instructions for end-users who are configuring a security method (or methods) to sign in to LiteBlue with multifactor authentication.

To navigate using the Table of Contents, click on the appropriate topic below.

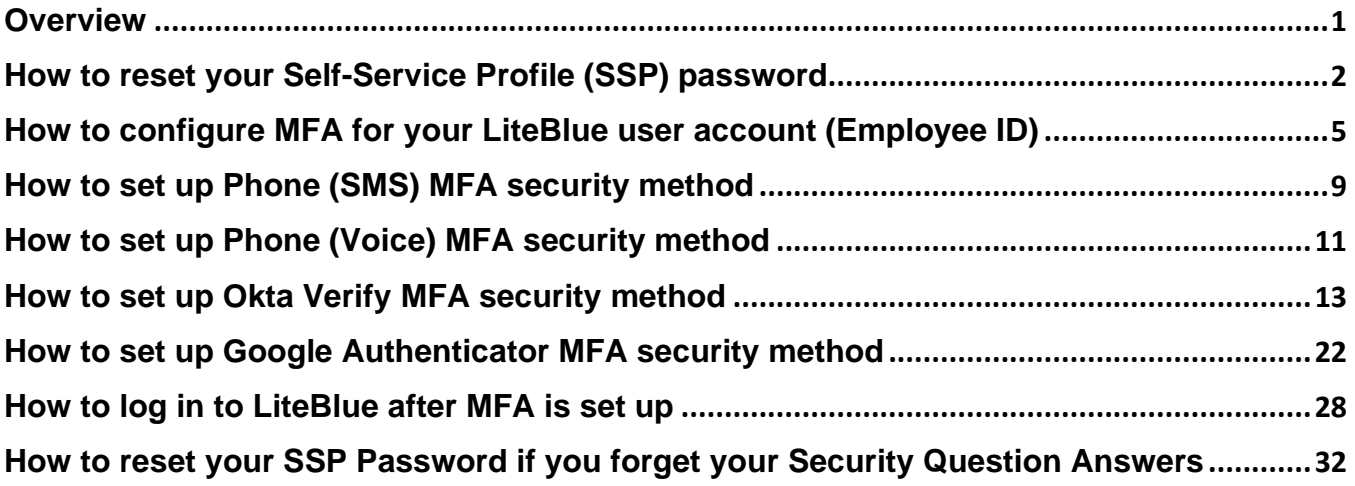

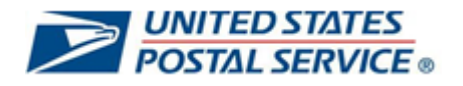

#### <span id="page-2-0"></span>**OVERVIEW**

Maintaining the privacy of your personal data is a shared priority for you and the Postal Service. Your private information stored online is a target for criminals who seek to compromise this data for their financial gain. As an additional safety measure, the Postal Service has deployed multifactor authentication (MFA) on LiteBlue.

This means that, in addition to providing your Employee Identification Number (EIN) and Password, you will be required to provide a second security factor (MFA), such as Push Notification approval from One-Time Passcode (OTP) SMS Text, One-Time Passcode (OTP) Phone call, Okta Verify, Google Authenticator or E-mail verification (default).

The objective of this document is to provide detailed instructions for users who are establishing a security method (or methods) to sign into LiteBlue with multifactor authentication.

There are steps that you will perform in a web browser from your computer, and steps that you will perform on your mobile phone.

The first step requires users to reset their password in the Self-Service Profile.

Users are then required to log in to LiteBlue and configure two or more MFA security methods. Instructions to configure all security methods are included in this document.

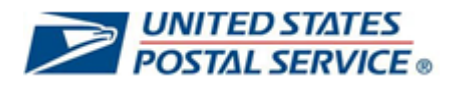

# <span id="page-3-0"></span>**How to reset your Self-Service Profile (SSP) password**

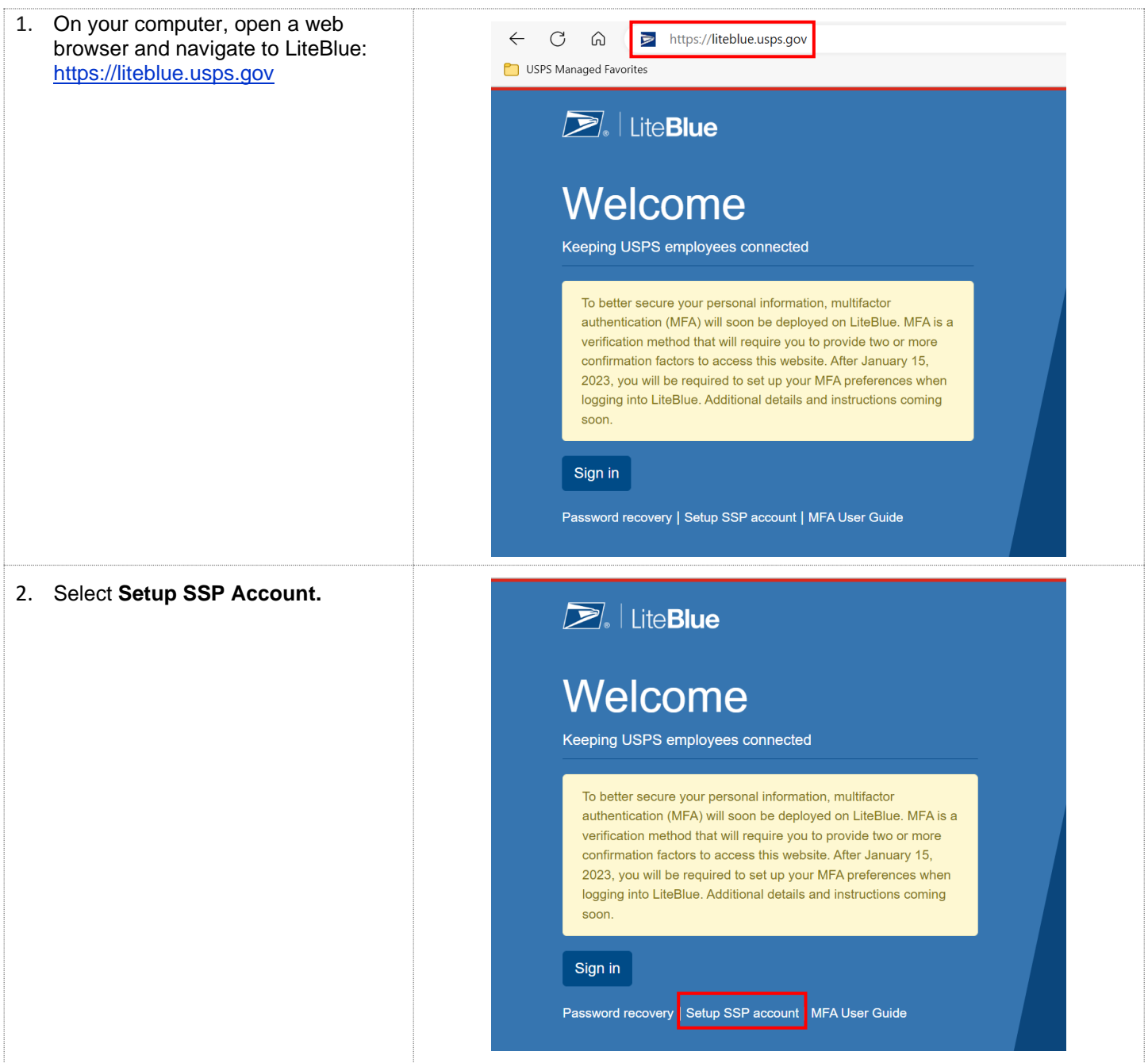

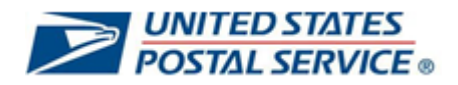

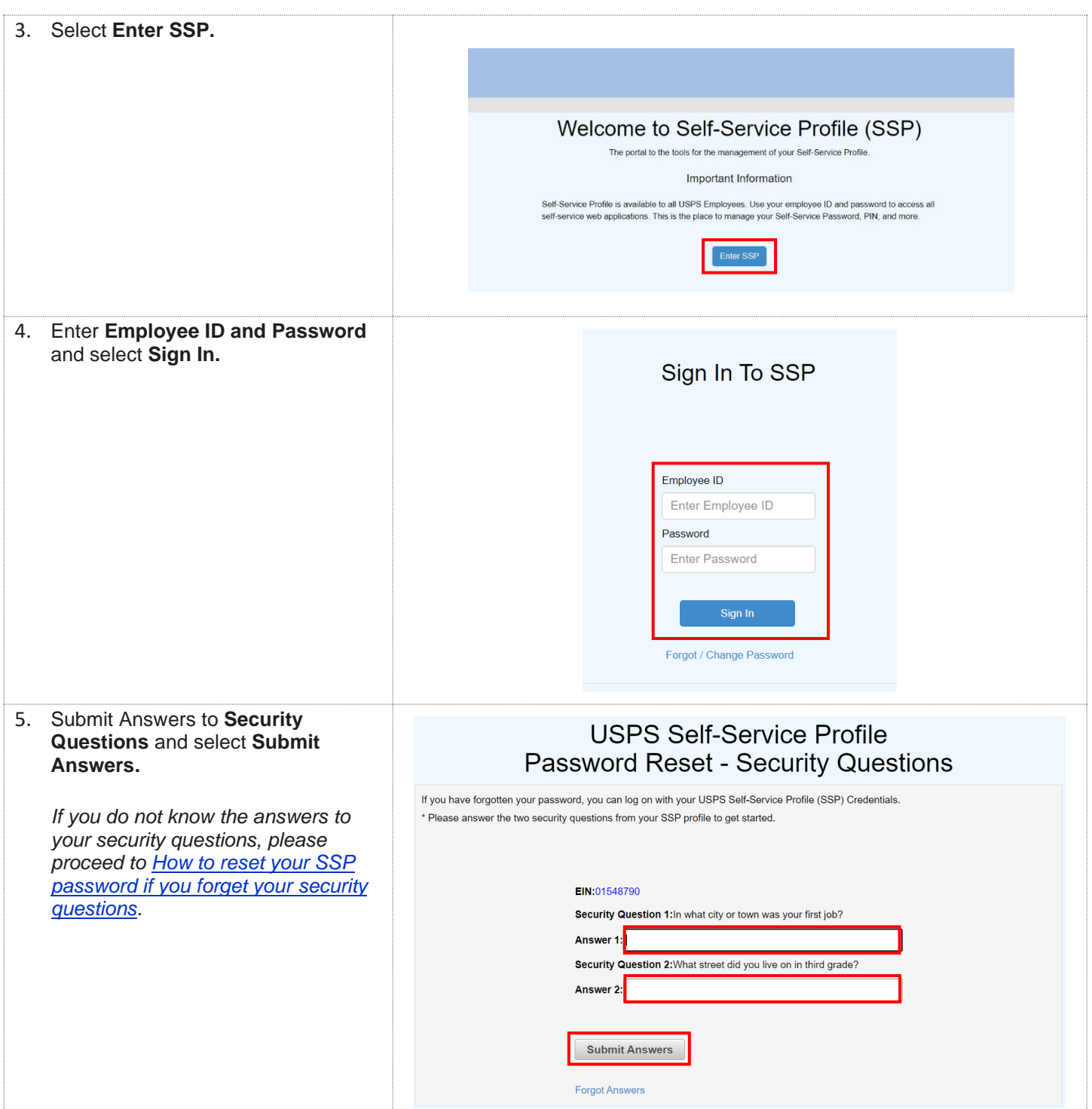

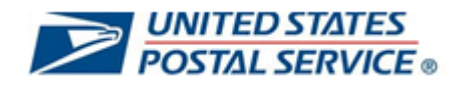

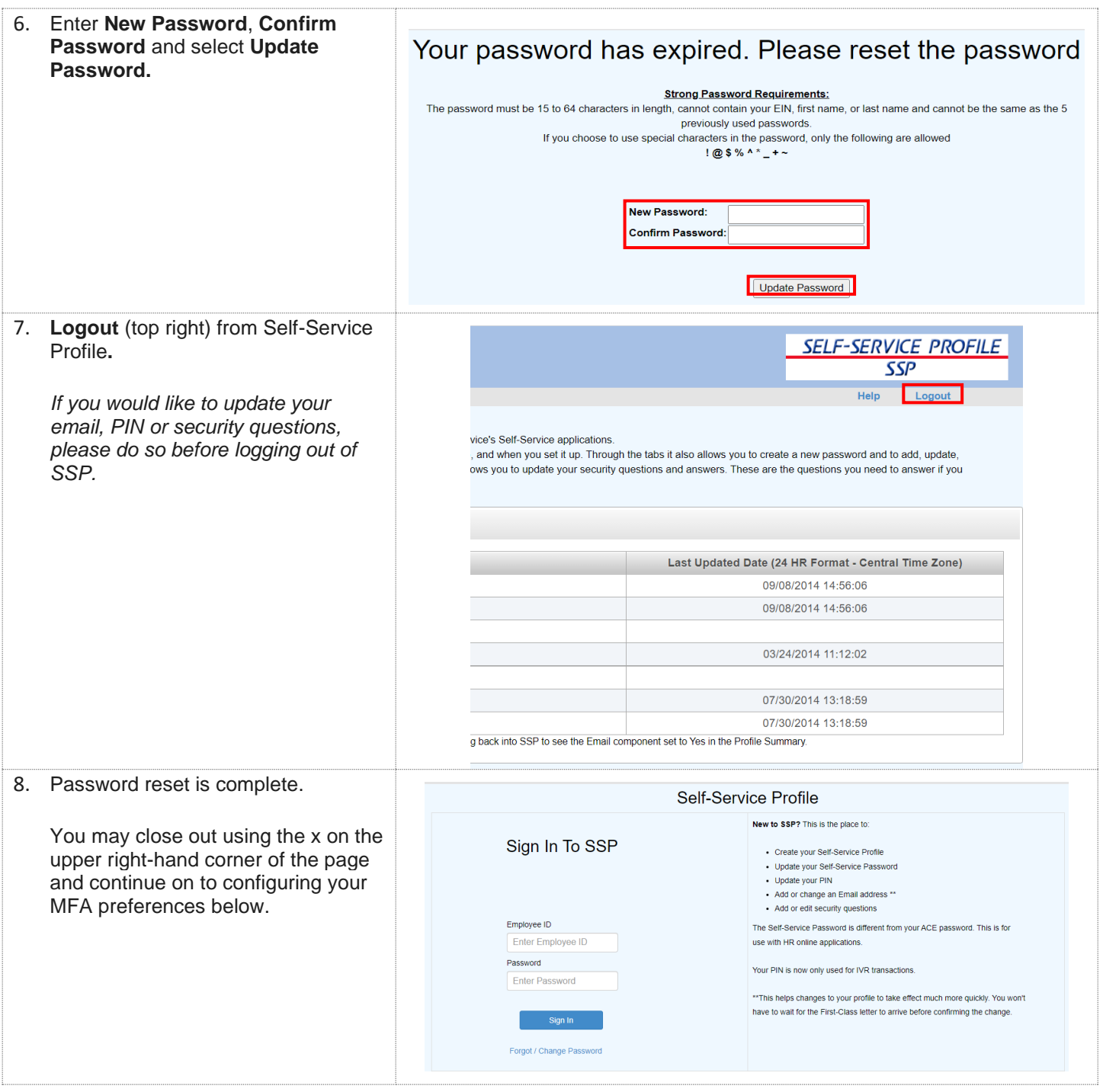

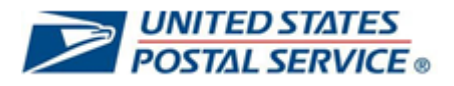

#### <span id="page-6-0"></span>**How to configure MFA for your LiteBlue user account (Employee ID)**

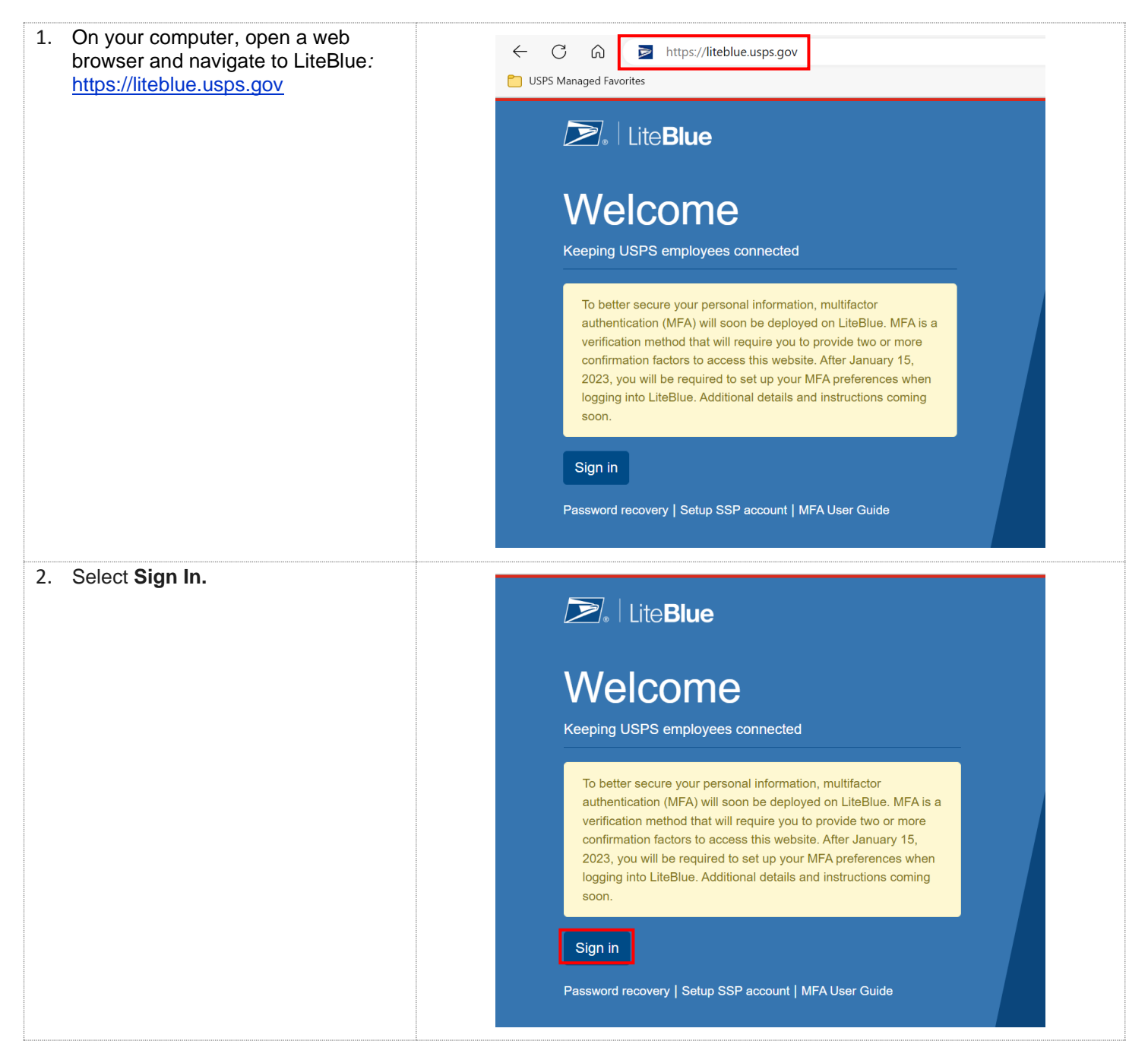

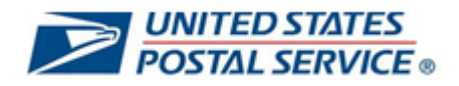

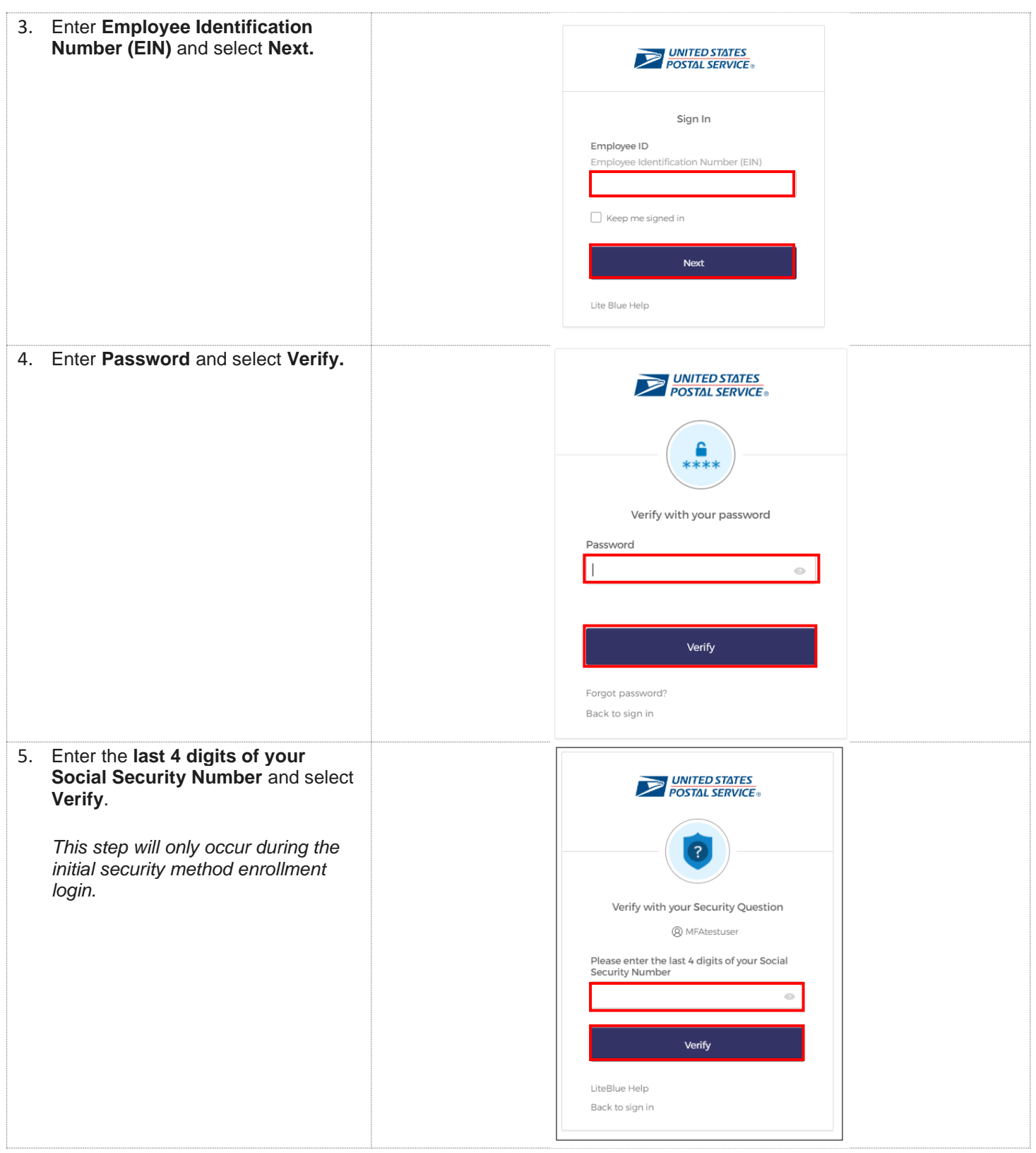

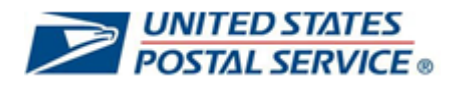

<span id="page-8-0"></span>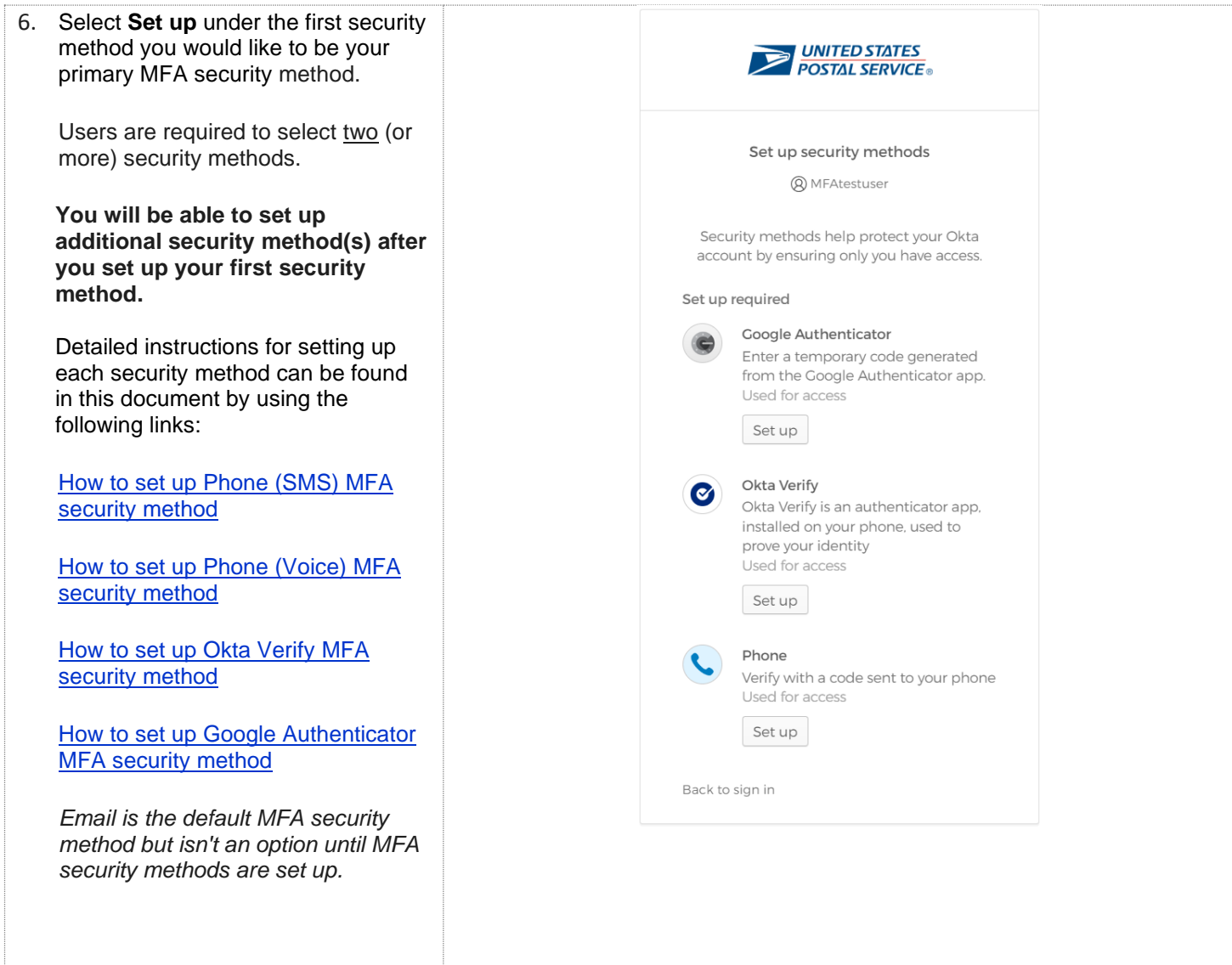

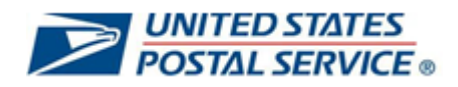

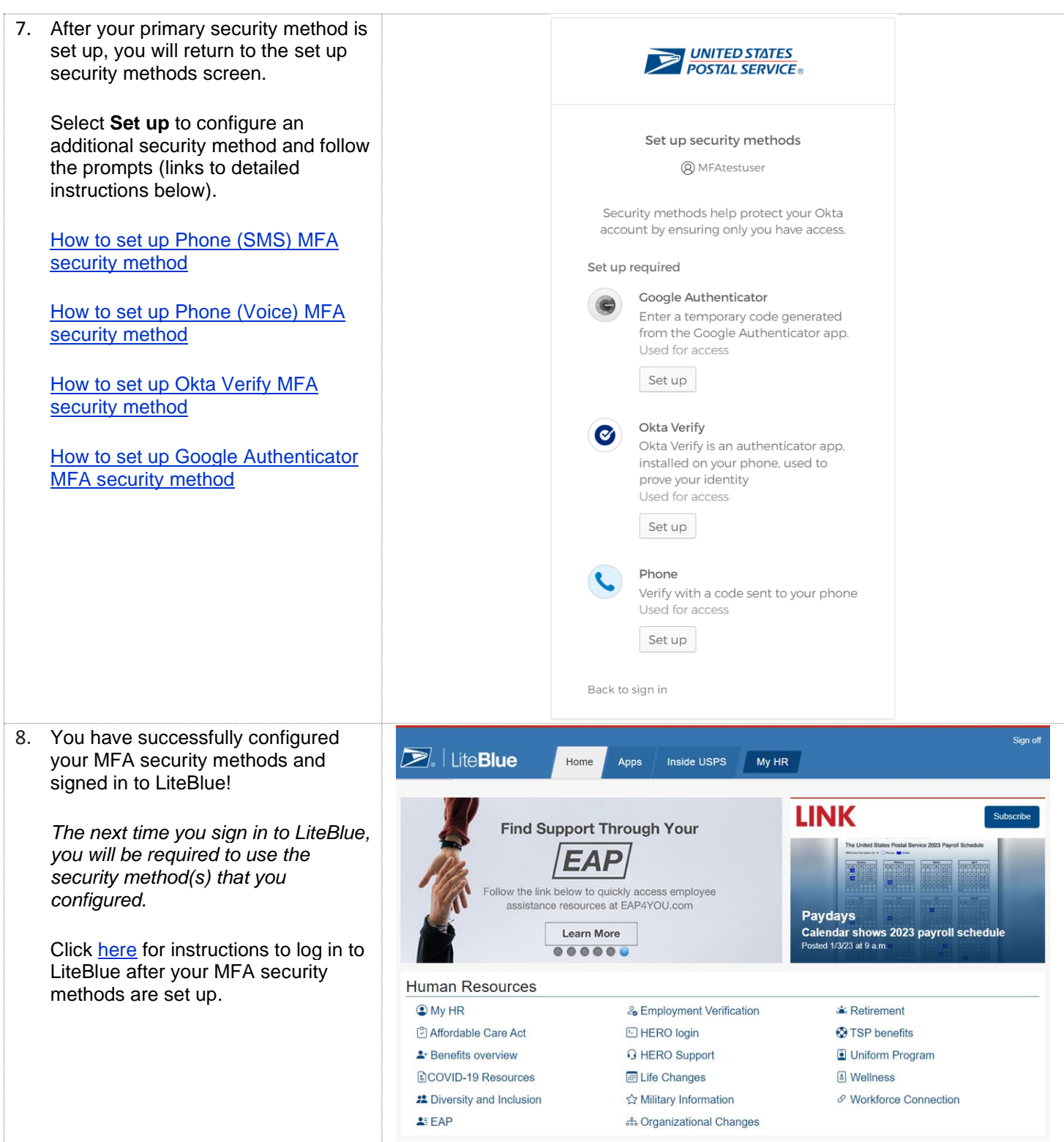

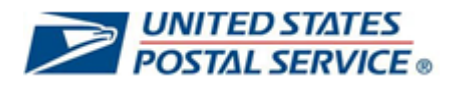

# <span id="page-10-0"></span>**How to set up Phone (SMS) MFA security method**

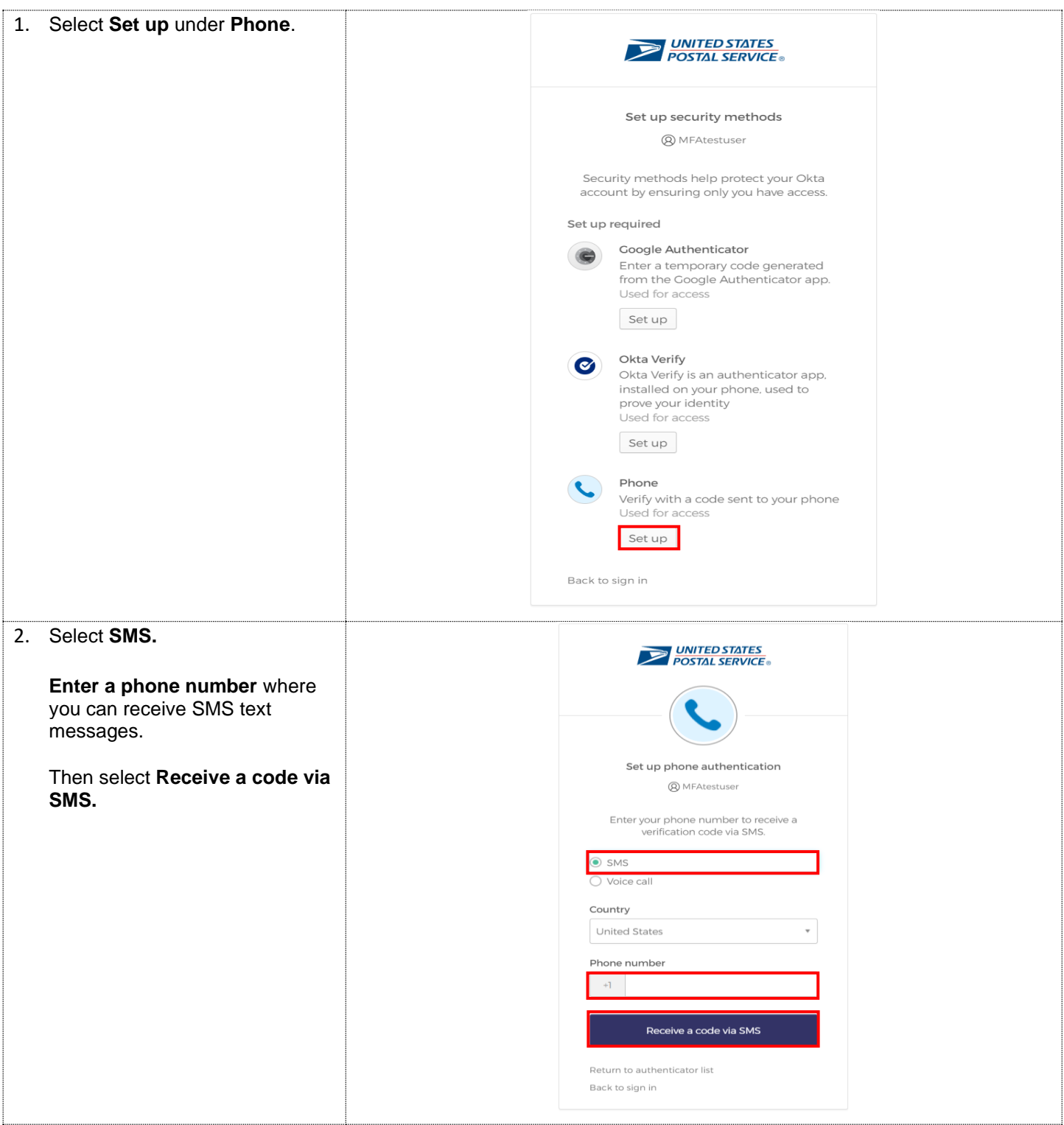

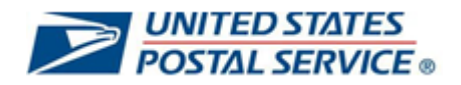

<span id="page-11-0"></span>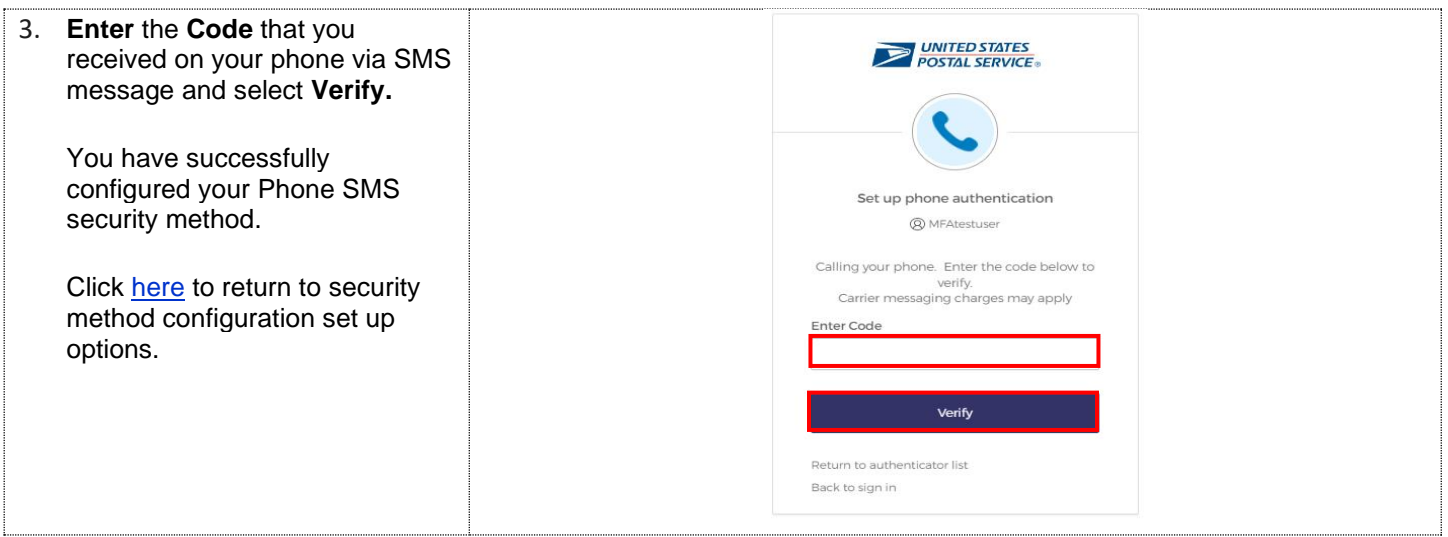

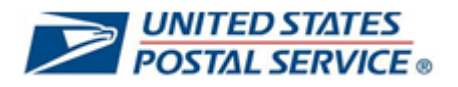

# <span id="page-12-0"></span>**How to set up Phone (Voice) MFA security method**

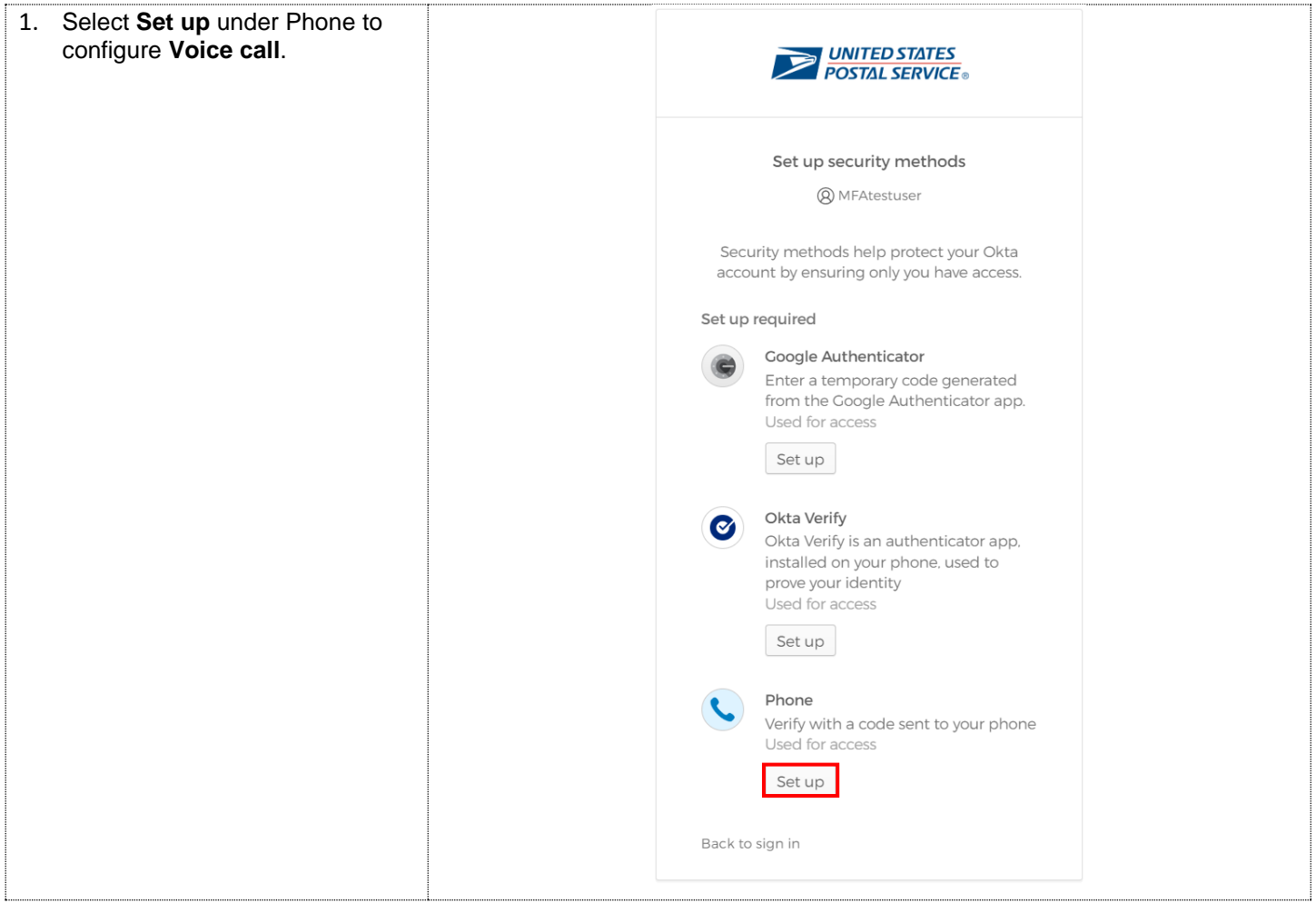

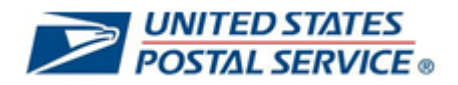

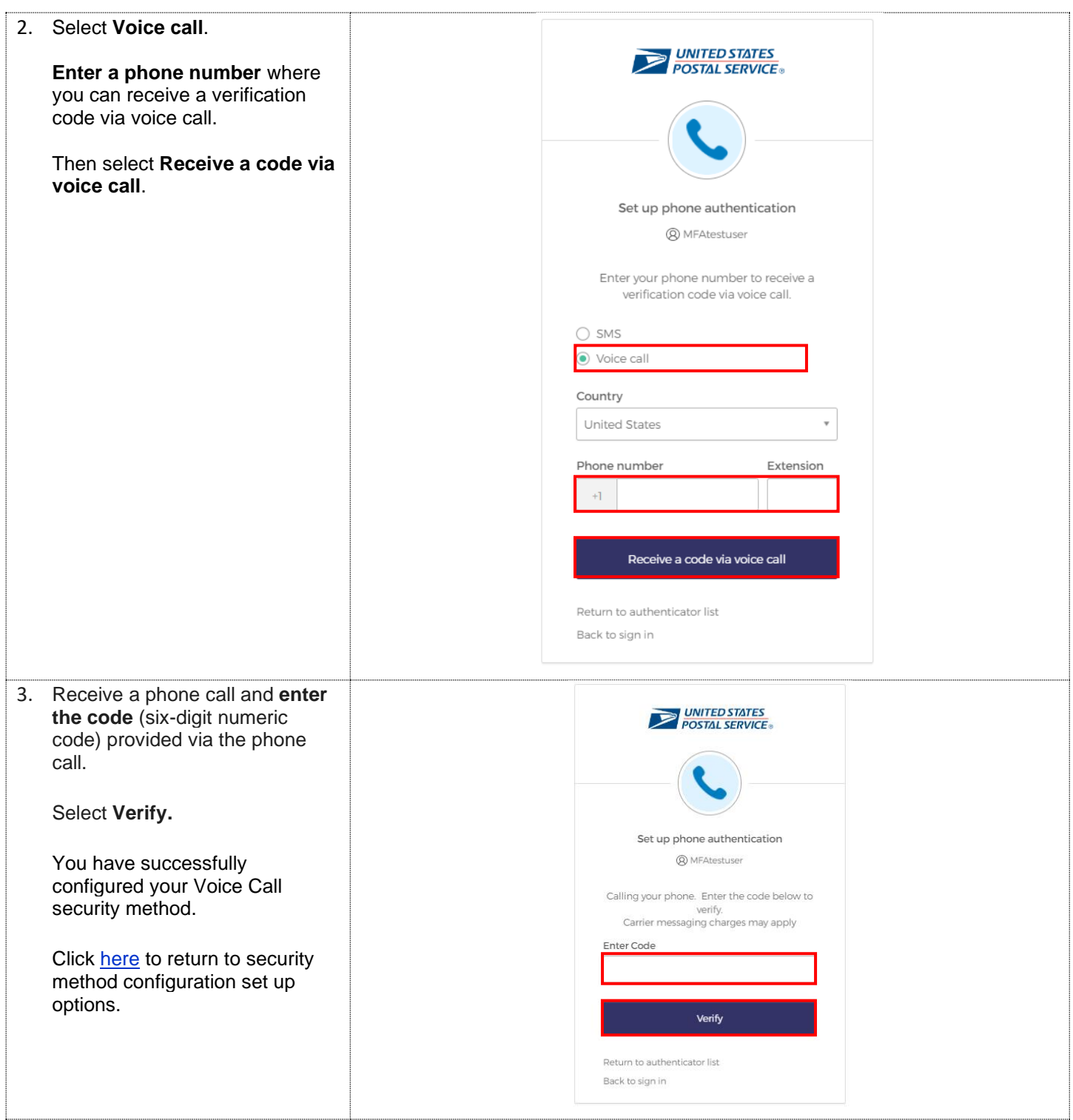

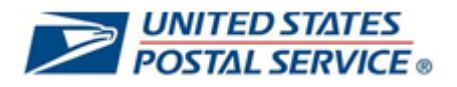

# <span id="page-14-0"></span>**How to set up Okta Verify MFA security method**

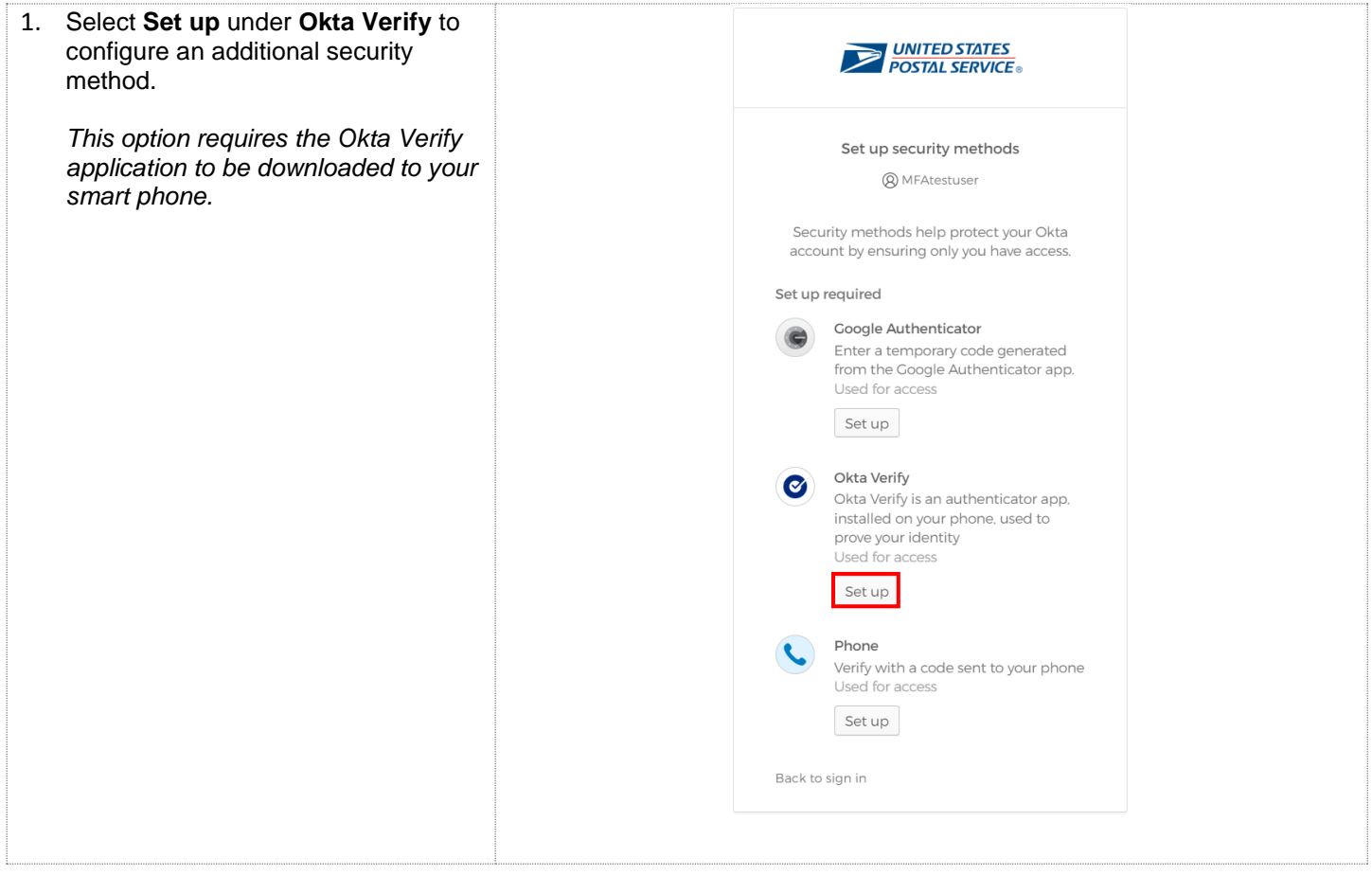

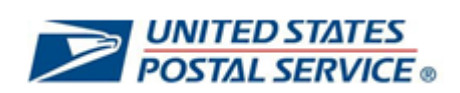

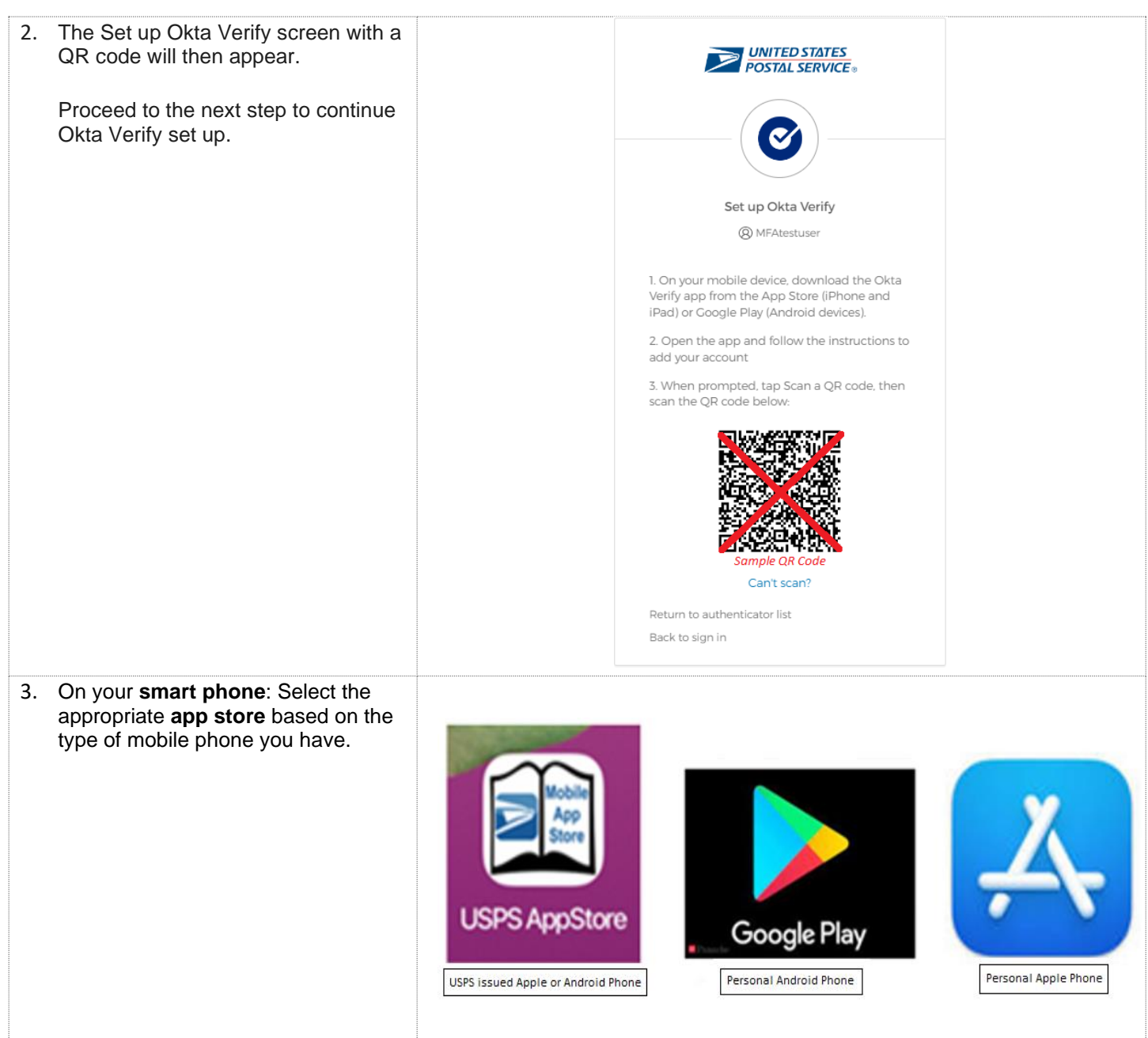

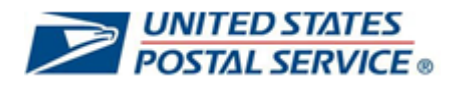

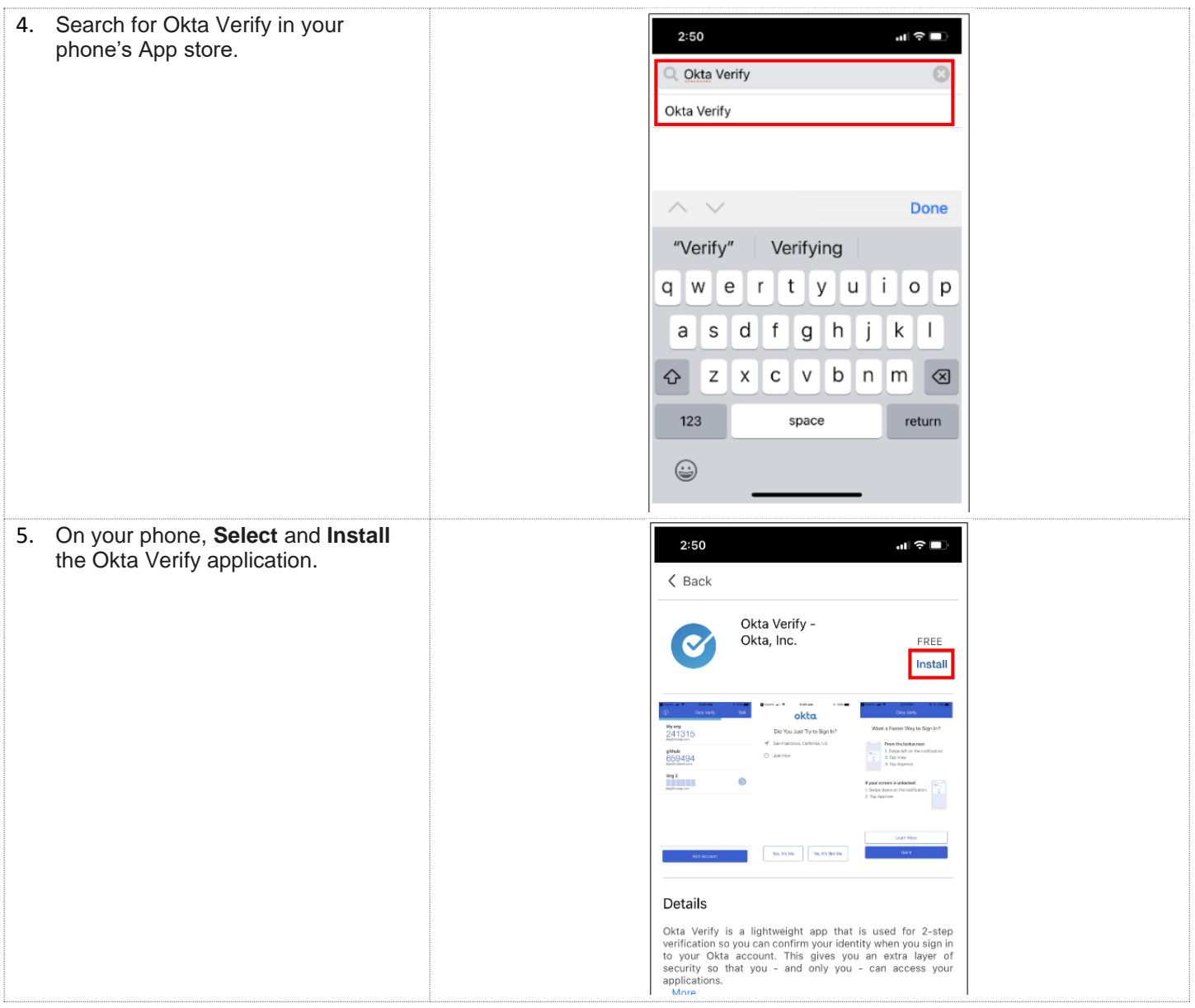

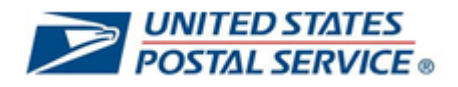

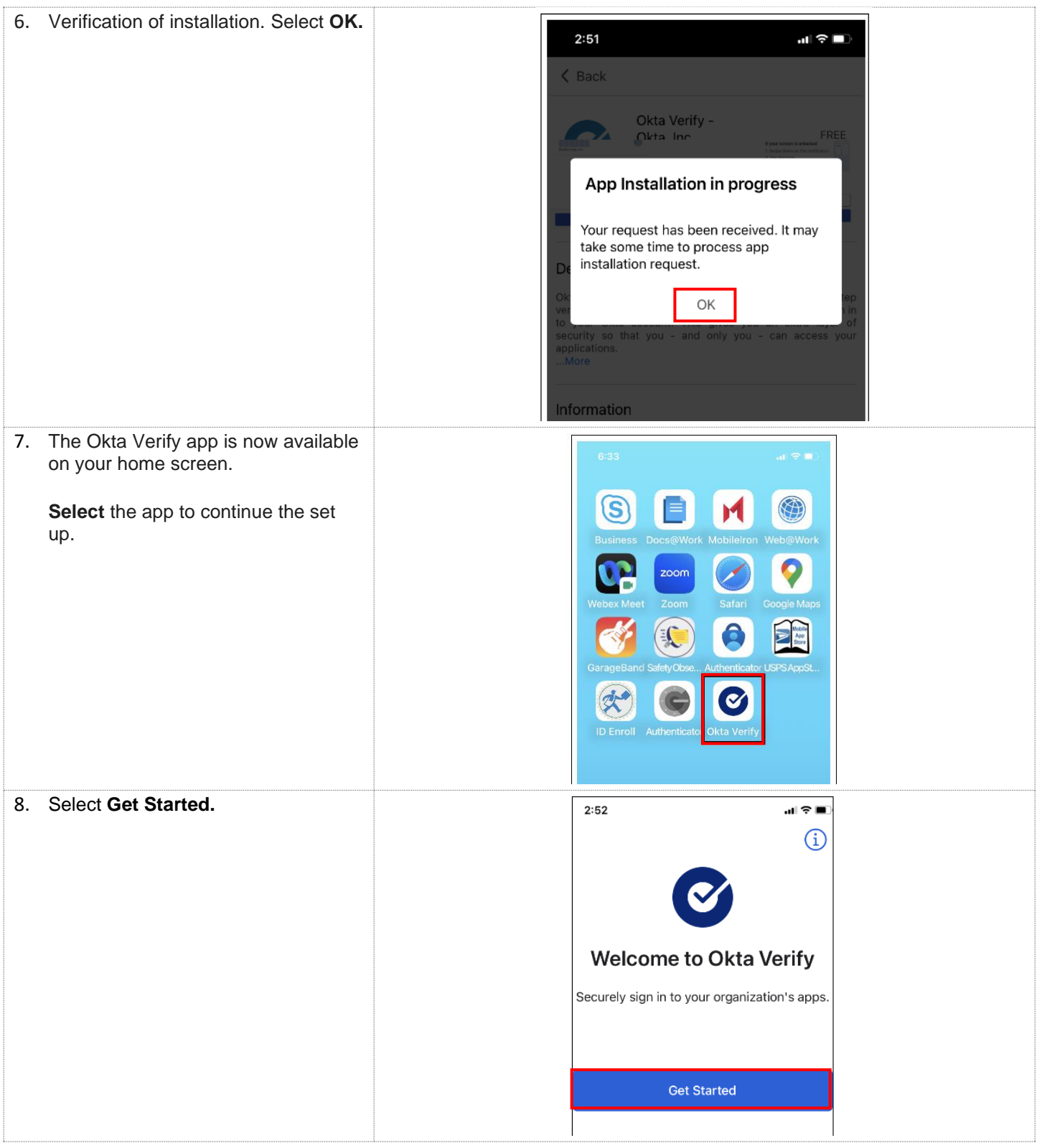

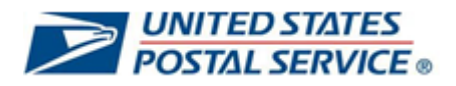

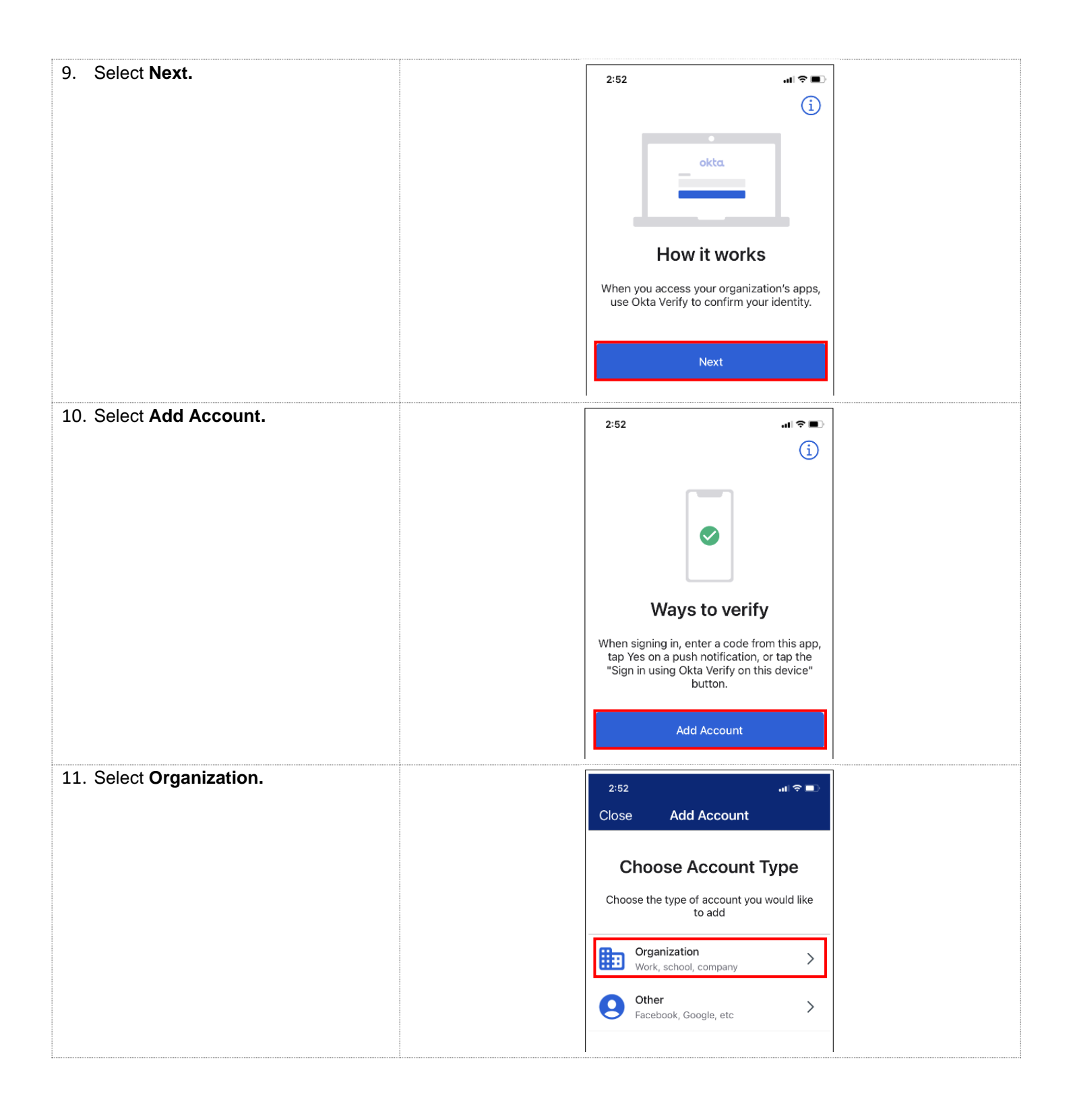

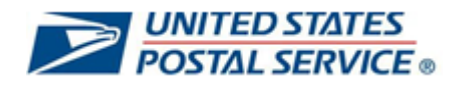

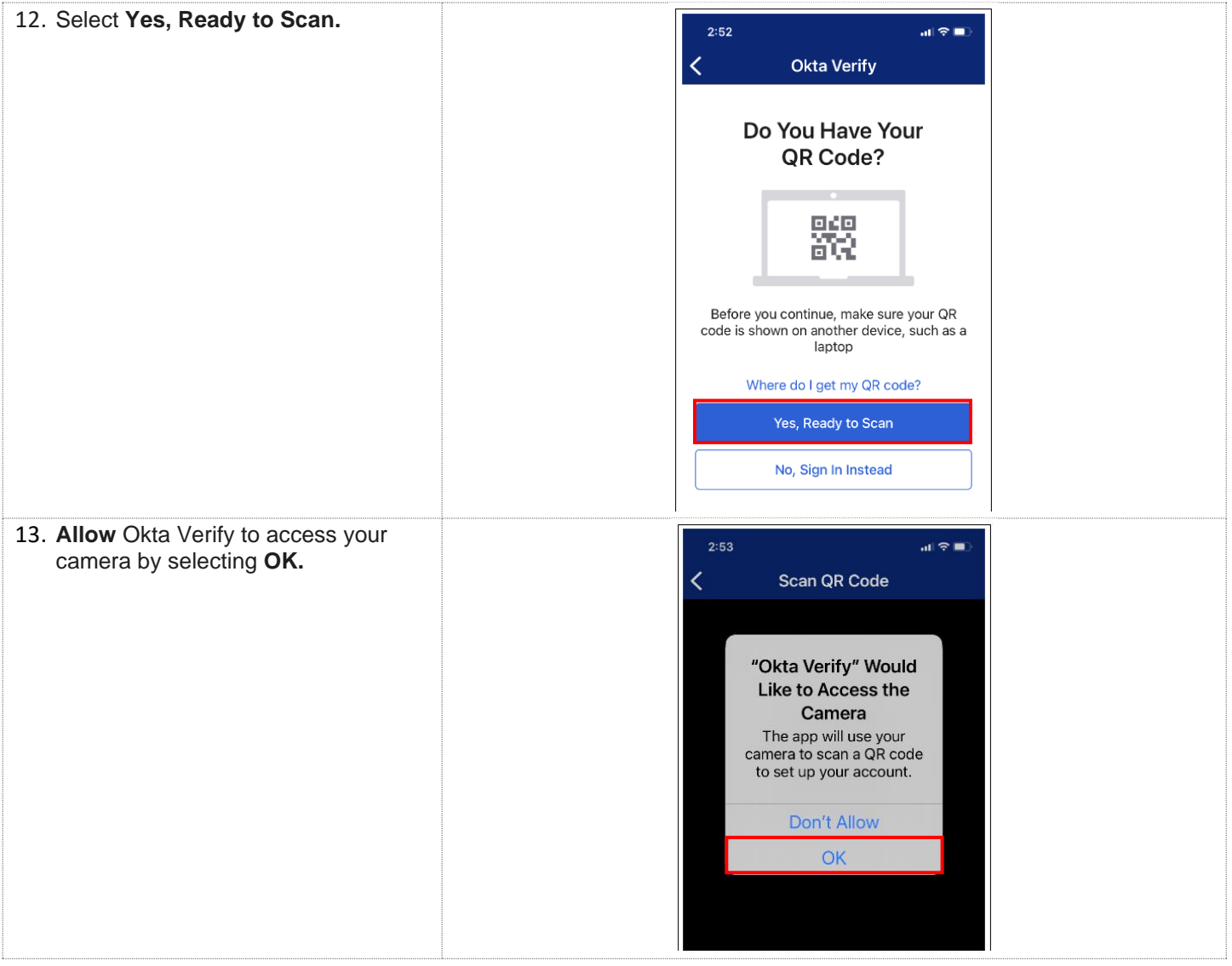

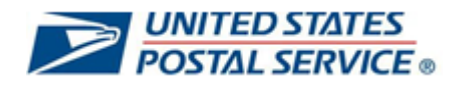

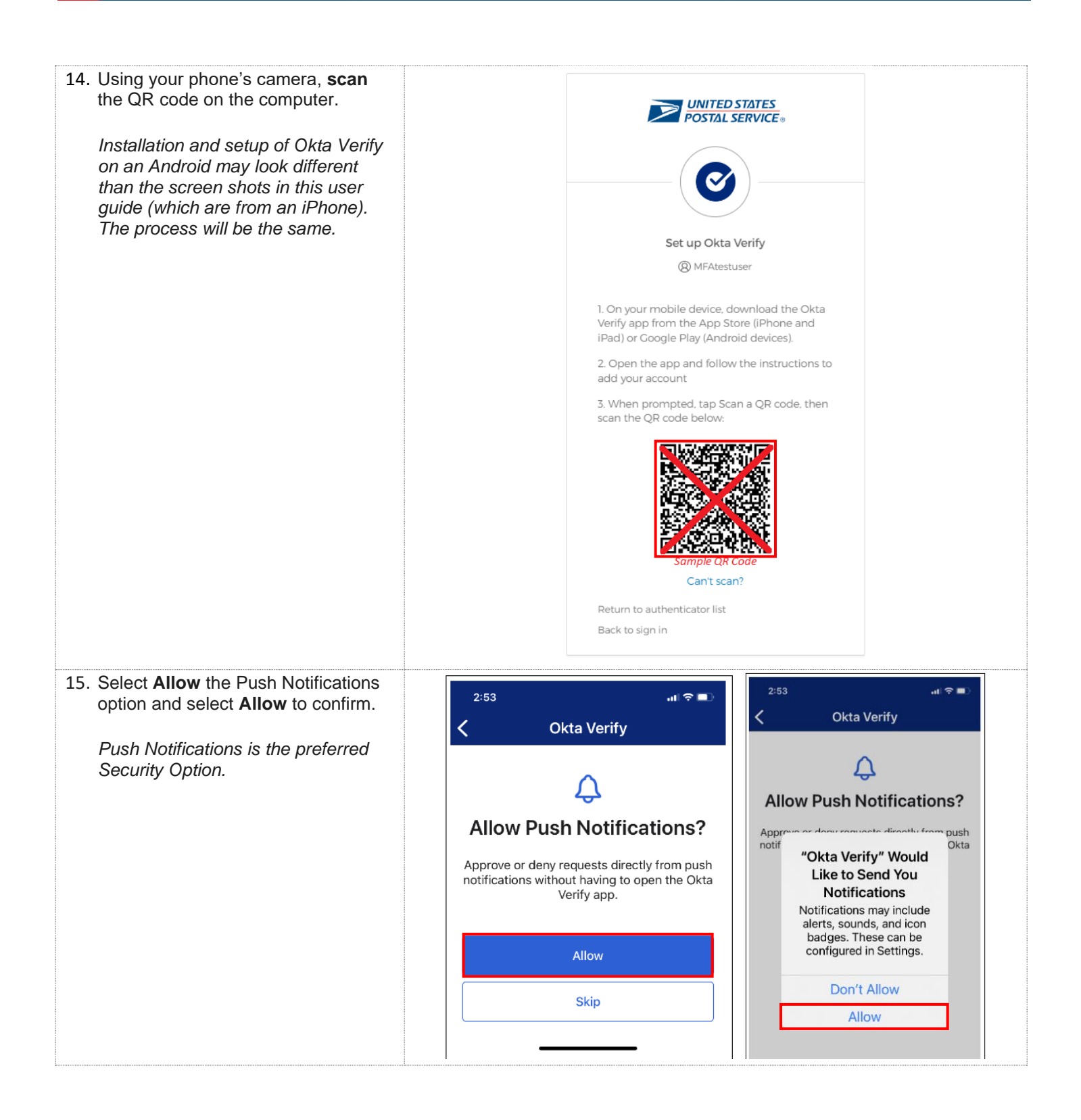

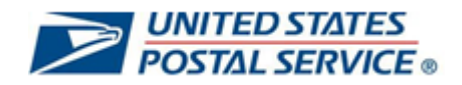

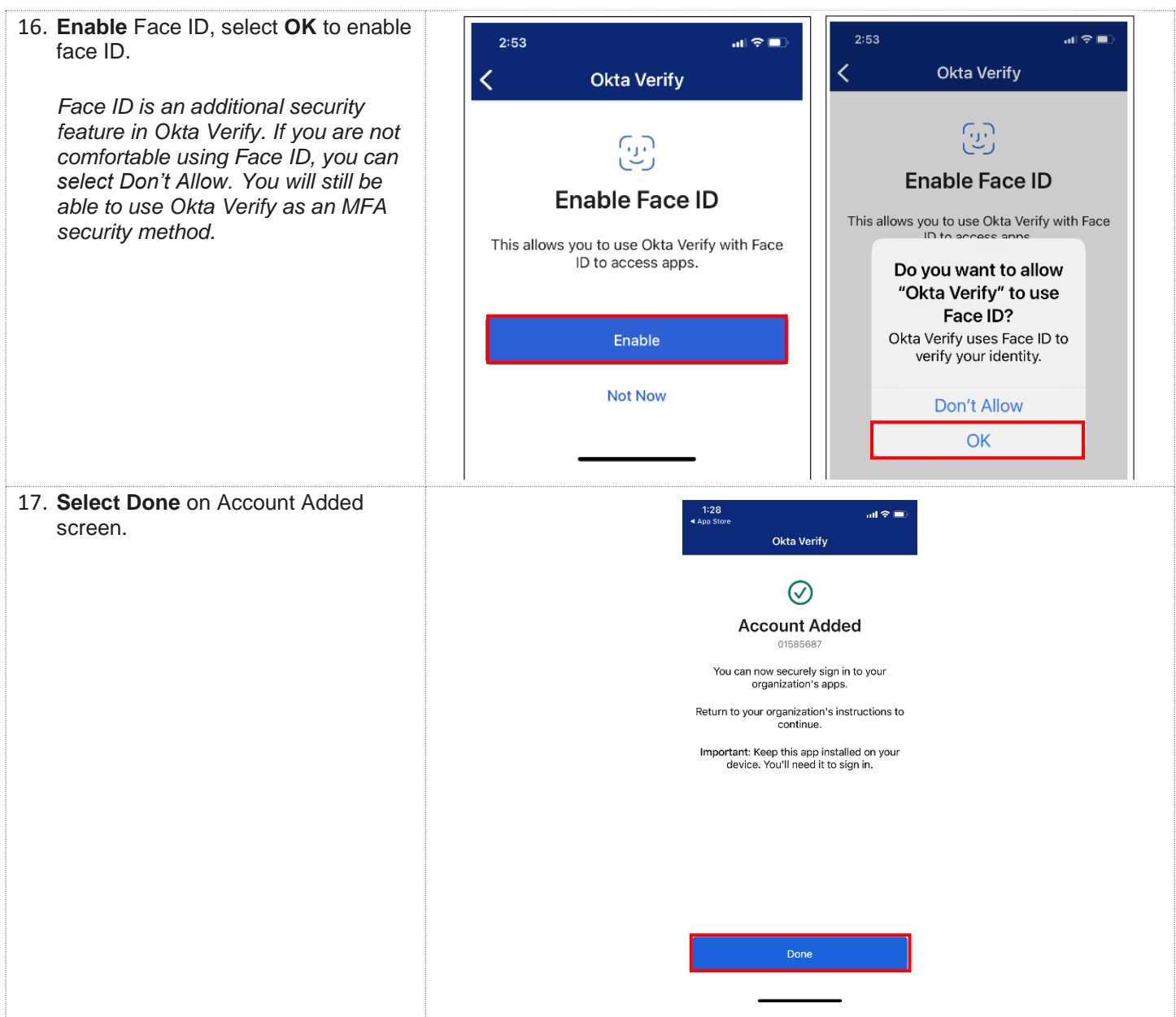

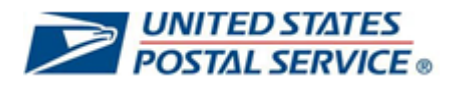

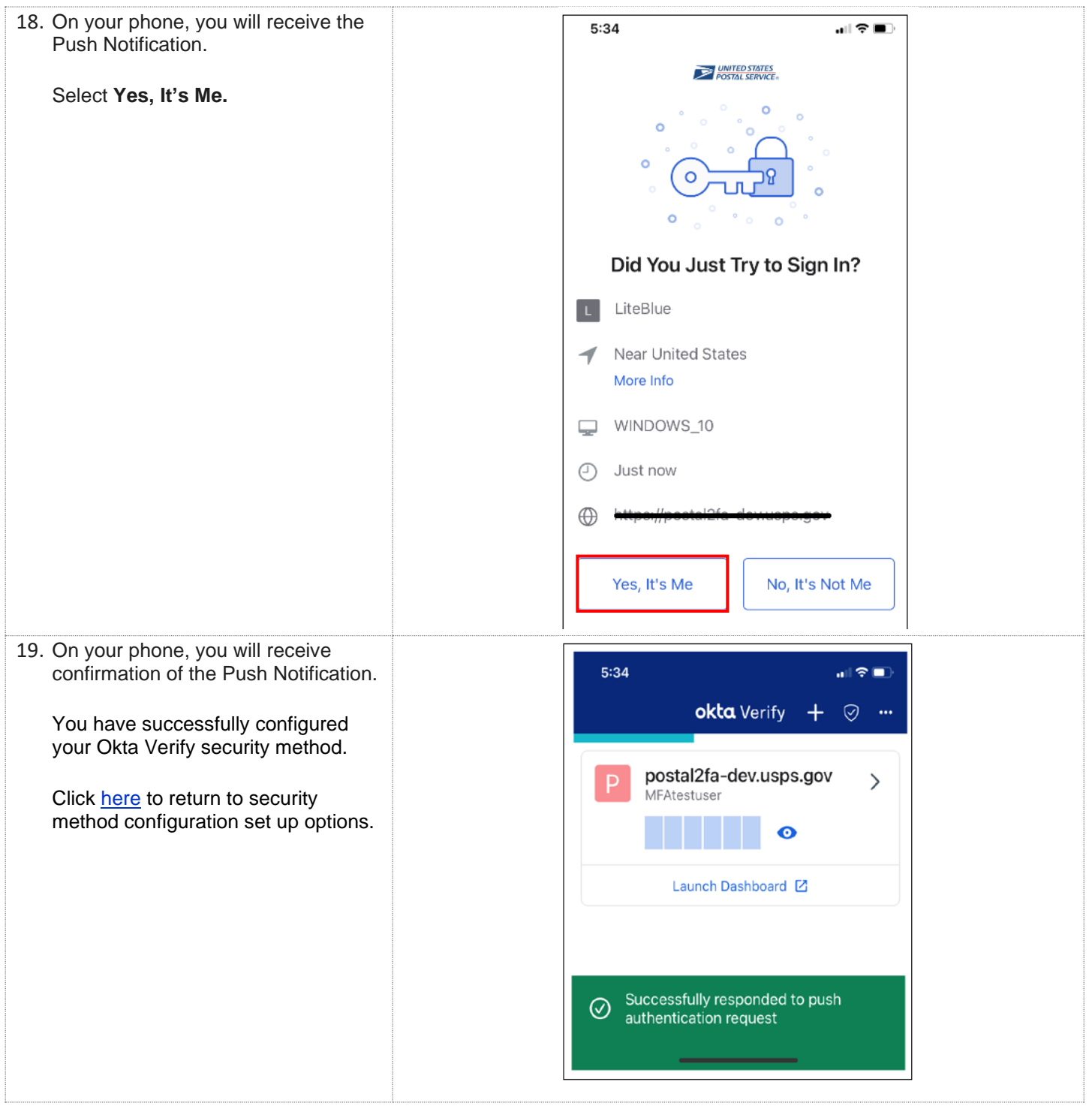

![](_page_23_Picture_1.jpeg)

# <span id="page-23-0"></span>**How to set up Google Authenticator MFA security method**

![](_page_23_Picture_84.jpeg)

![](_page_24_Picture_1.jpeg)

![](_page_24_Picture_52.jpeg)

![](_page_25_Picture_1.jpeg)

![](_page_25_Picture_2.jpeg)

![](_page_26_Picture_1.jpeg)

![](_page_26_Picture_33.jpeg)

![](_page_27_Picture_1.jpeg)

![](_page_27_Picture_33.jpeg)

![](_page_28_Picture_1.jpeg)

![](_page_28_Picture_44.jpeg)

![](_page_29_Picture_1.jpeg)

#### <span id="page-29-0"></span>**How to log in to LiteBlue after MFA is set up**

![](_page_29_Picture_3.jpeg)

![](_page_30_Picture_1.jpeg)

![](_page_30_Picture_31.jpeg)

![](_page_31_Picture_1.jpeg)

![](_page_31_Picture_67.jpeg)

![](_page_32_Picture_1.jpeg)

![](_page_32_Picture_2.jpeg)

![](_page_33_Picture_1.jpeg)

# <span id="page-33-0"></span>**How to reset your SSP Password if you forget your Security Question Answers**

![](_page_33_Picture_38.jpeg)

![](_page_34_Picture_1.jpeg)

![](_page_34_Picture_35.jpeg)

![](_page_35_Picture_1.jpeg)

![](_page_35_Picture_61.jpeg)

![](_page_36_Picture_1.jpeg)

![](_page_36_Picture_37.jpeg)